# **< Bullet Screen/Danmu Tool >**

# **User Manual**

**Version 1.2 Aug 2023**

# <span id="page-1-0"></span>**Revision**

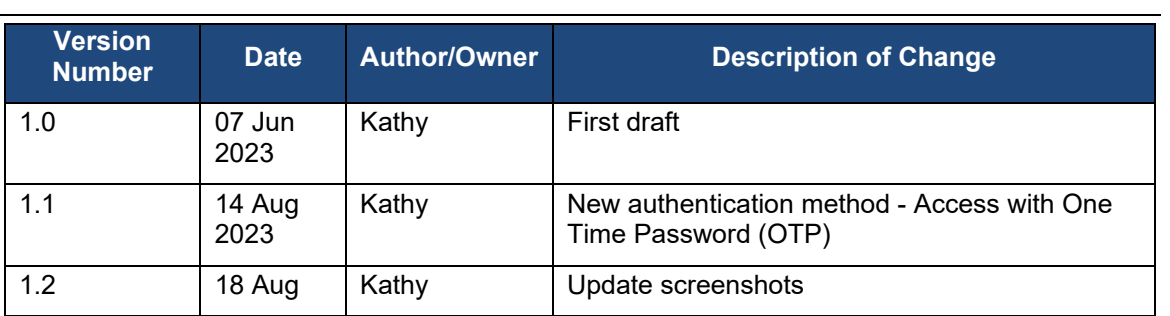

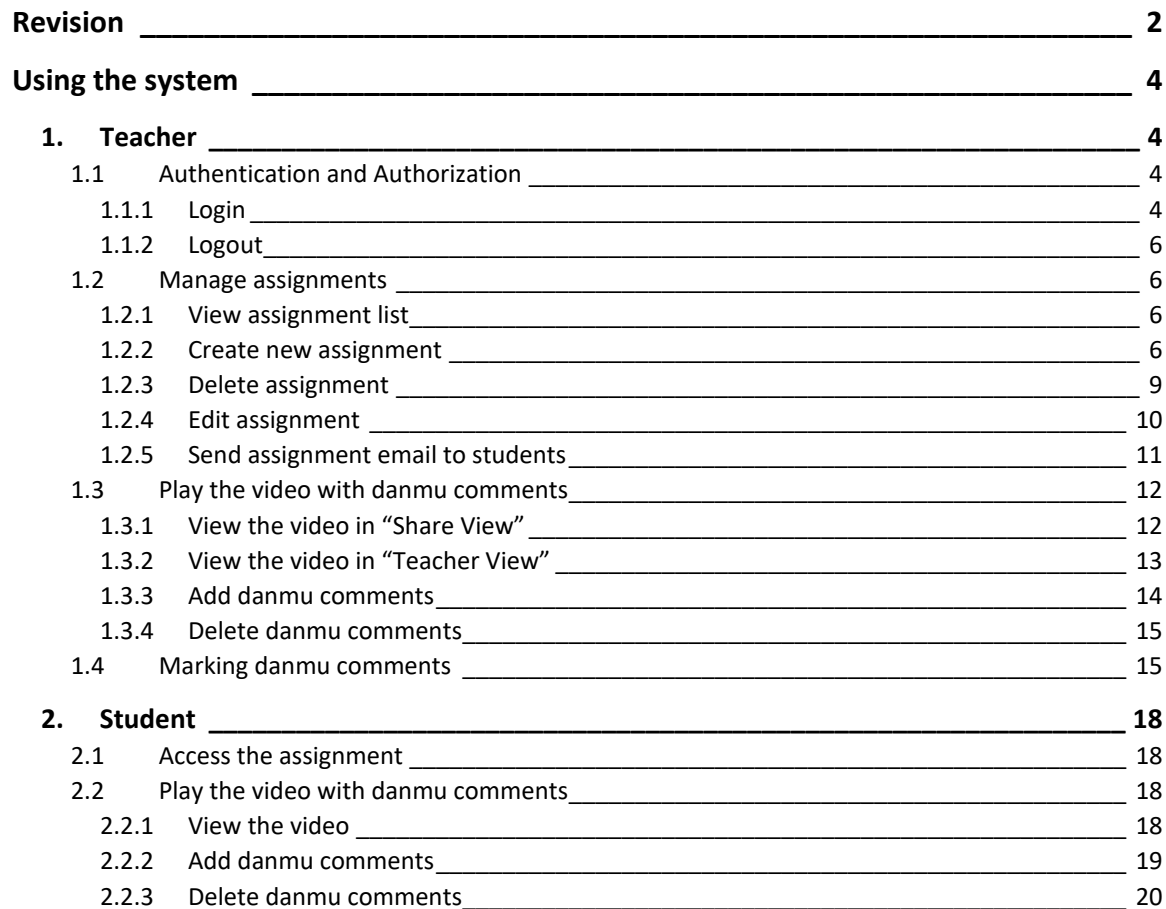

# <span id="page-3-0"></span>**Using the system**

# <span id="page-3-1"></span>**1. Teacher**

# <span id="page-3-2"></span>**1.1 Authentication and Authorization**

Authentication method - Access with One Time Password (OTP) [https://apps.itsc.cuhk.edu.hk/danmu/AuthOTP.html.](https://apps.itsc.cuhk.edu.hk/danmu/AuthOTP.html)

## <span id="page-3-3"></span>**1.1.1 Login**

i. In the login page, input your email address and click <Request OTP>.

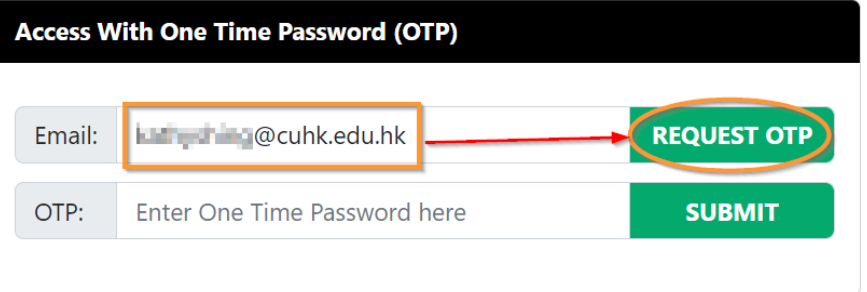

ii. If your email has not been registered by IT Admin, error message will be shown. (If you use the system for the first time, please contact IT Admin to register your email address.)

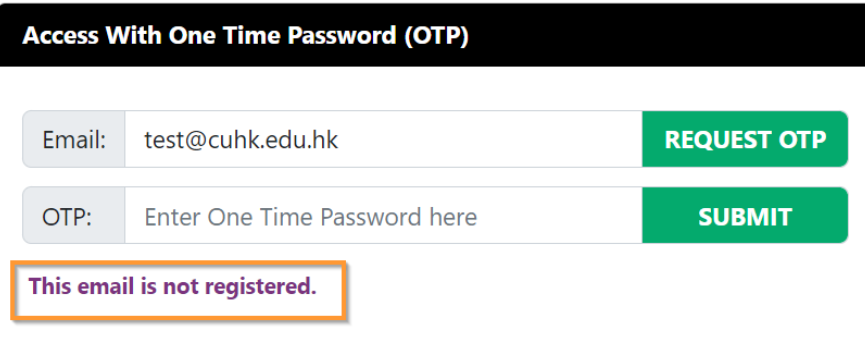

#### iii. The OTP will be sent to your email.

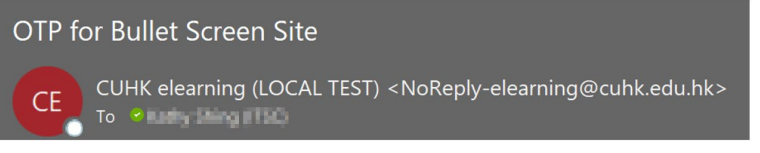

Dear User,

Kindly use the One-Time Password (OTP) provided to access the Bullet Screen site.

534674

\*Remarks: The OTP will expire on 2023/08/14 16:22:55

iv. Input the OTP provided in the email and click <Submit>.

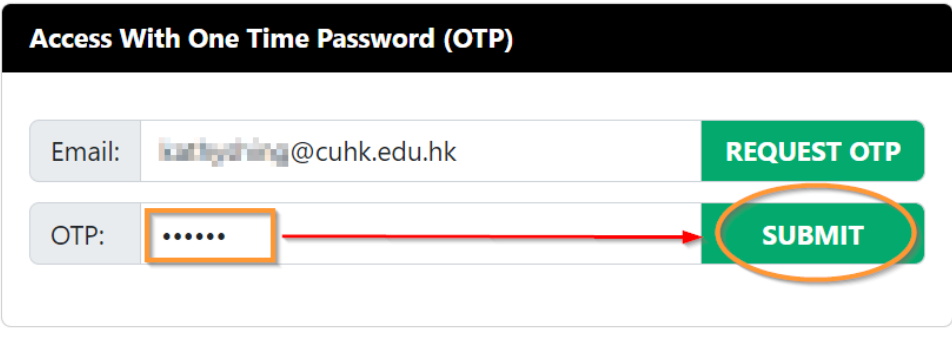

v. The OTP will expire at the date and time mentioned in the email.

Dear User,

Kindly use the One-Time Password (OTP) provided to access the Bullet Screen site.

534674

\*Remarks: The OTP will expire on 2023/08/14 16:22:55

vi. If the OTP is expired, you need to request again.

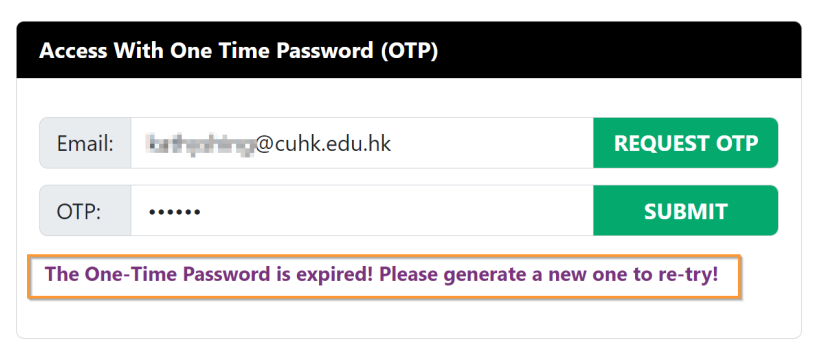

vii. The OTP can be only used once. If you have used, you need to request another OTP.

- viii. After login, you can only see your own assignment(s) in the classwork list.
- ix. If someone directly inputs the URL and try to access to other assignments, error message will be shown.

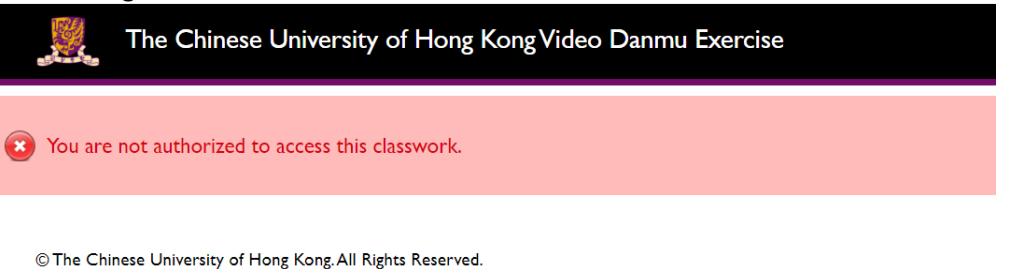

# <span id="page-5-0"></span>**1.1.2 Logout**

i. Click <Logout> at the top right-hand corner to log out and close the browser after that.

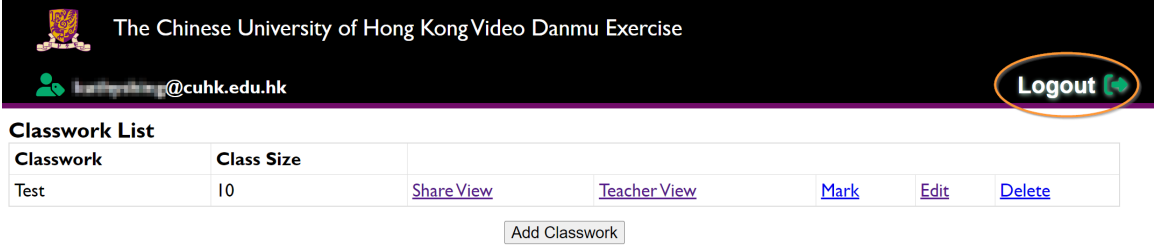

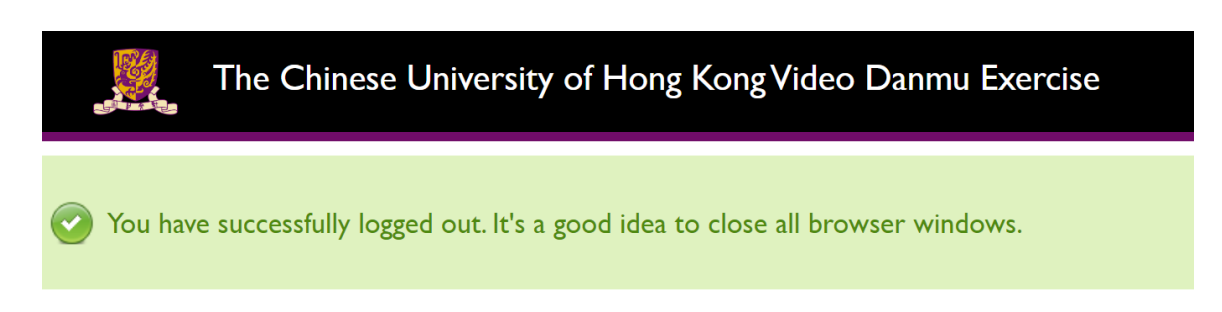

# <span id="page-5-1"></span>**1.2 Manage assignments**

To view, create new and edit assignments.

# <span id="page-5-2"></span>**1.2.1 View assignment list**

A classwork list will be shown in dashboard "Classwork List" page.

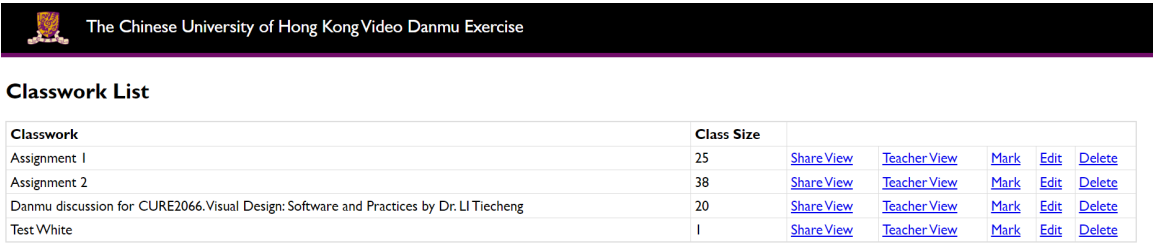

**Add Classwork** 

# <span id="page-5-3"></span>**1.2.2 Create new assignment**

To create an assignment, you need to send the video file or URL to ITSC in advance, for uploading the video to CUHK server.

- i. Click <Add Classwork> button below the classwork list.
- ii. It will then redirect to the "Create Classwork" page.
- iii. Input relevant information (e.g., Title, Description which will be shown in the video assignment page).
- iv. If you have provided video file to ITSC and ITCS has uploaded it to server, you would find your video in the selection list.

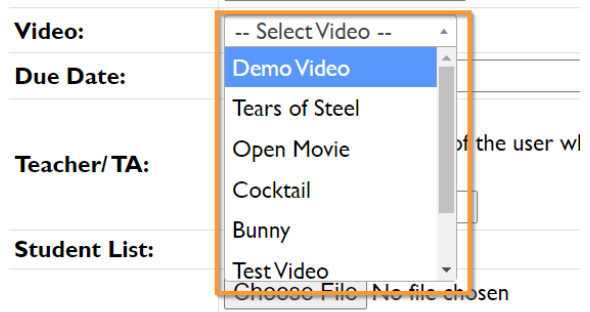

v. Email address is used to identify if the teacher/ TA can manage the assignment. (i.e., We will not use staff ID, name etc.). So, you can add email addresses of you and TA to the assignment.

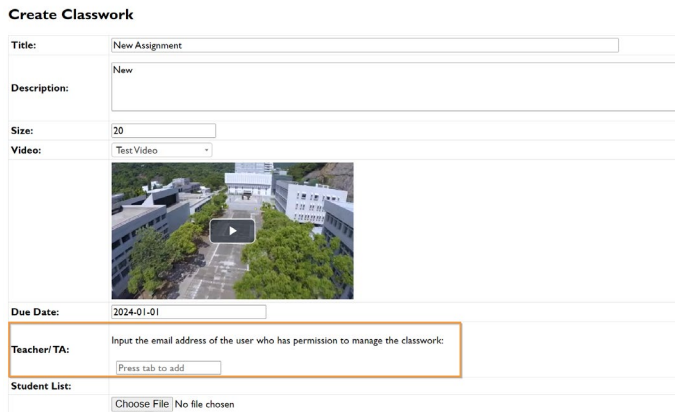

vi. Input the email address and press <Tab> on the keyboard to add.

Input the email address of the user who has permission to manage the classwork:

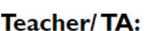

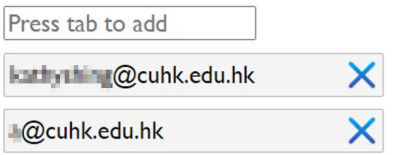

vii. The email domain should be either @cuhk.edu.hk or @link.cuhk.edu.hk.

lightning2.itsc.cuhk.edu.hk says "111@yahoo.com.hk" is not CUHK Email!

ОK

- viii. The email of the TA will be automatically registered after you save it to the classwork.
- ix. Check  $\mathbf{\times}$  next to the email address to remove it.
- x. Prepare a list of students who will access the video assignment in excel file format. Error message will be shown if you select a file not in excel file format.

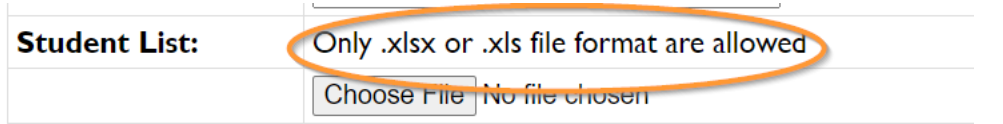

xi. Please use the template file to prepare the excel. Otherwise, the file might not be able to upload.

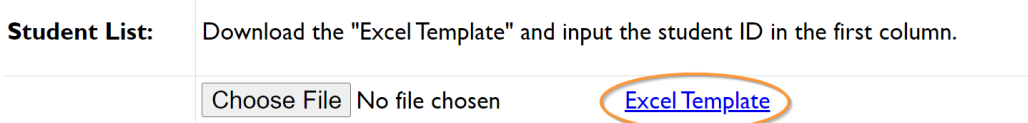

xii. Click <Choose File> button, select the student list excel file and then click <Open>.

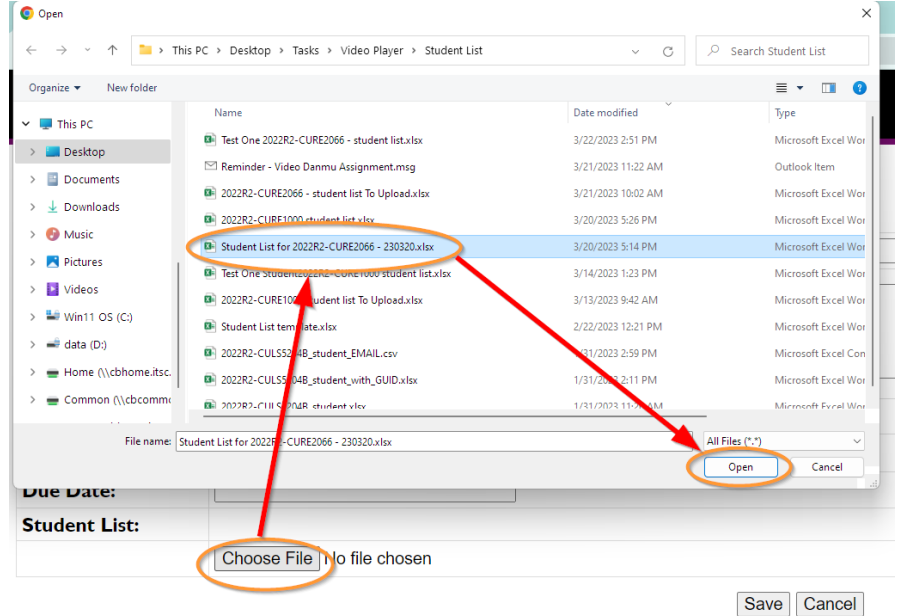

xiii. The list of Student ID will be shown in the "Student List" section.

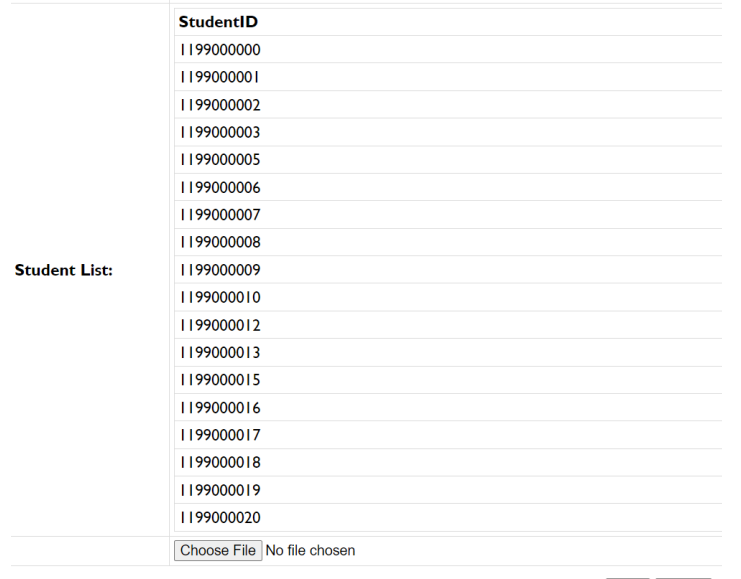

Save Cancel

xiv. After all fields have been inputted, click <Save> button.

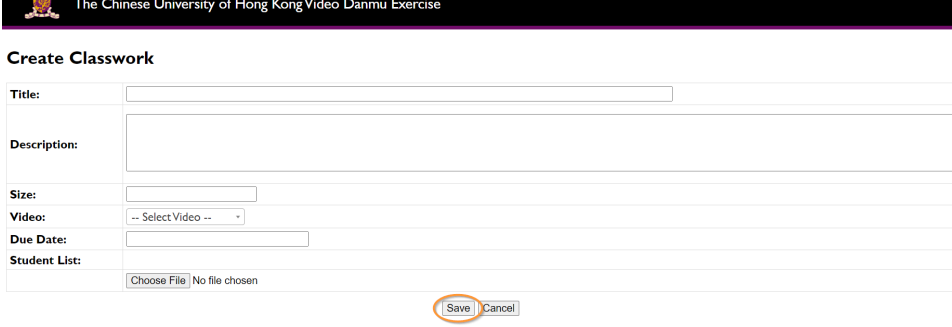

 $\circledR$  The Chinese University of Hong Kong.<br>All Rights Reserved.

# <span id="page-8-0"></span>**1.2.3 Delete assignment**

i. In "Classwork List" page, click <Delete> behind the assignment to delete it.

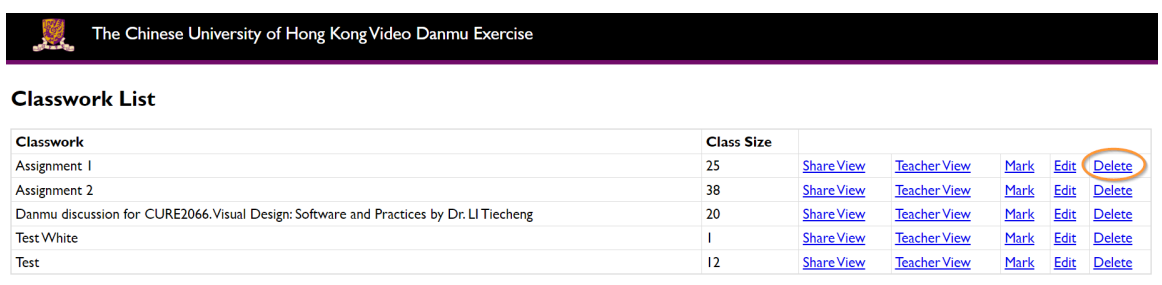

Add Classwork

ii. A confirmation box will be pop-up. Click <OK> if you confirm to delete the assignment.

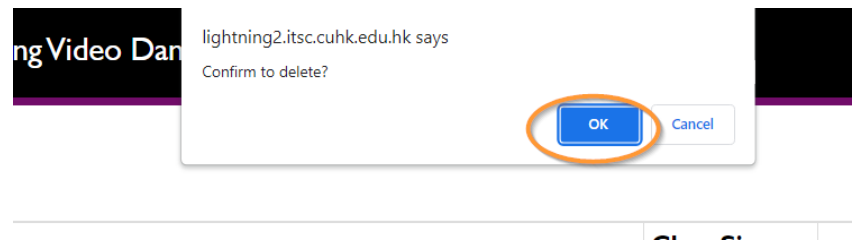

# <span id="page-9-0"></span>**1.2.4 Edit assignment**

**Test White** 

i. In "Classwork List" page, click <Edit> behind the assignment that you would like to update.

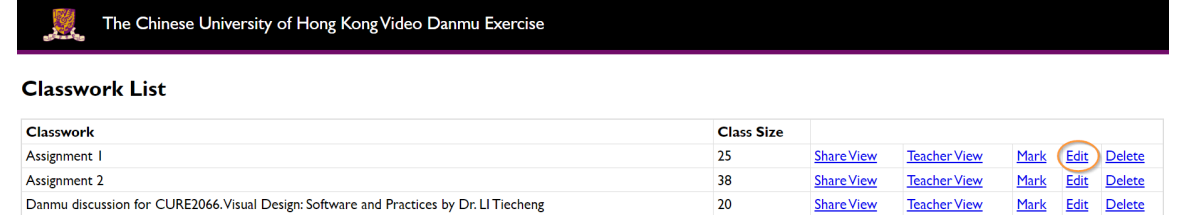

Add Classwork

© The Chinese University of Hong Kong. All Rights Reserved.

- ii. It will then redirect to the "Edit Classwork" page.
- iii. Update relevant information (e.g., Title, Description which will be shown in the video assignment page).
- iv. You can update email address list of Teacher/TA. The latest list will overwrite the

previous one. Check  $\mathbf{X}$  next to the email address to remove it; Input the email address and press <Tab> on the keyboard to add.

- v. To update the student list, you can select a new student list excel file.
- vi. Click <Choose File> button, select the student list excel file and then click <Open>.

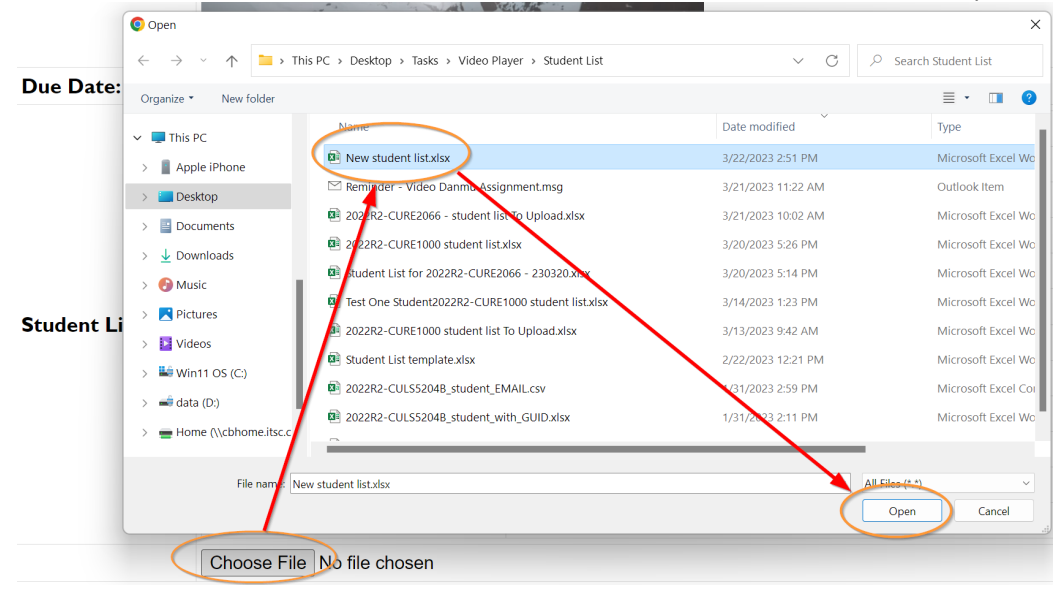

Mark Edit Delete

**Share View** 

Teacher View

- vii. The new list of Student ID will be shown in the "Student List" section. It would overwrite the previous student list. [\(Note\)](#page-11-2)
- viii. Click <Save> button to update the changes.

### <span id="page-10-0"></span>**1.2.5 Send assignment email to students**

Send an email with a unique link to individual student for the student to view the video; add and delete danmu comments.

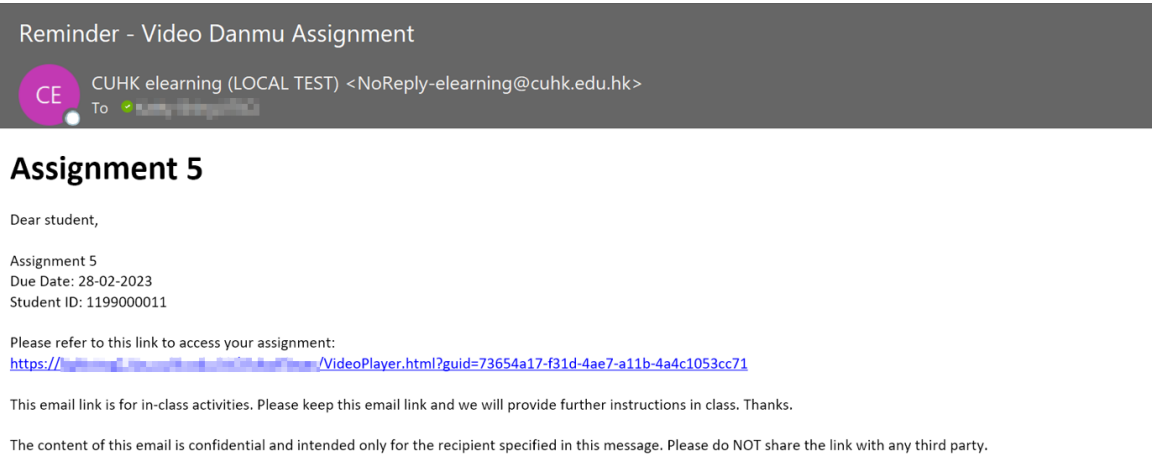

#### i. In "Classwork List" page, click <Edit> behind the assignment to go to "Edit Classwork" page.

#### ii. If you haven't sent email to the students before, the GUID field should be empty.

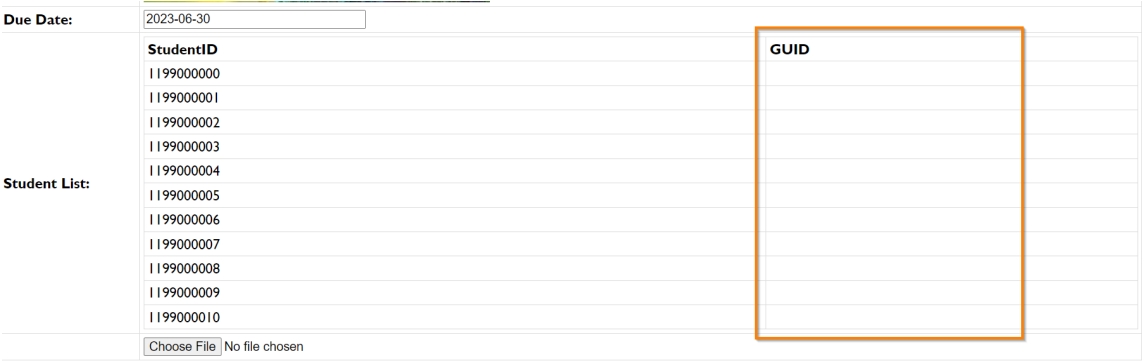

Save Cancel Send Email

#### iii. Click <Send Email> button to send emails to students.

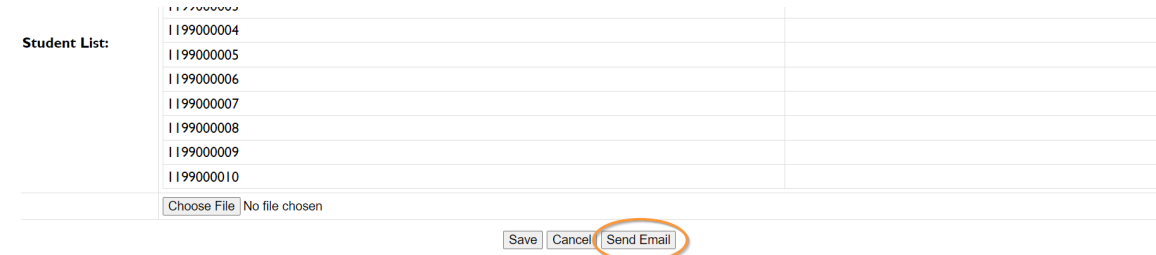

iv. When you click <Send Email> for the first time, the GUID will be generated for all the listed students and email will be sent to each of them. The GUID is used to form the unique link used by the individual students.

**Note -** When you upload a new student list:

a. if a student is removed from the student list, the respective GUID will be deactivated, i.e., student cannot access the link and it will redirect to an error page. But the comments student made will still be shown.

<span id="page-11-2"></span>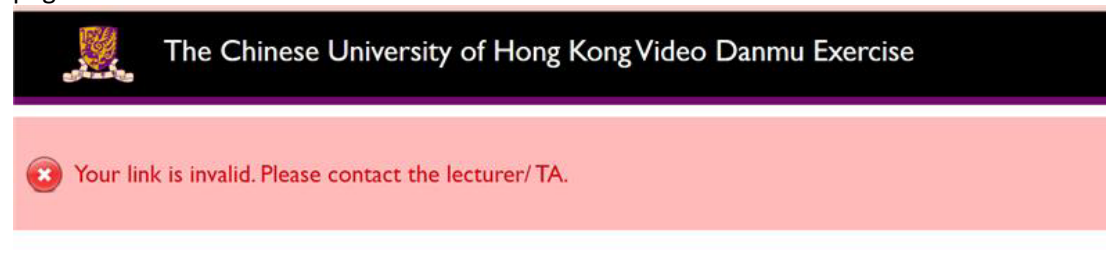

© The Chinese University of Hong Kong. All Rights Reserved.

- b. if there are new students, the new students will be added with **NO GUID**. When you click <Send email**>**, new GUID will be generated, and email will be sent **only** for the newly added students.
- c. If a student was removed, then added, the student will be assigned a new GUID and receive a new email.

# <span id="page-11-0"></span>**1.3 Play the video with danmu comments**

### <span id="page-11-1"></span>**1.3.1 View the video in "Share View"**

"Share View" page is for sharing with students to view all danmu comments added by students after the class activity. It is a "view-only" page, no one can add danmu comment in this page.

i. In "Classwork List" page, click <Share View> behind the assignment.

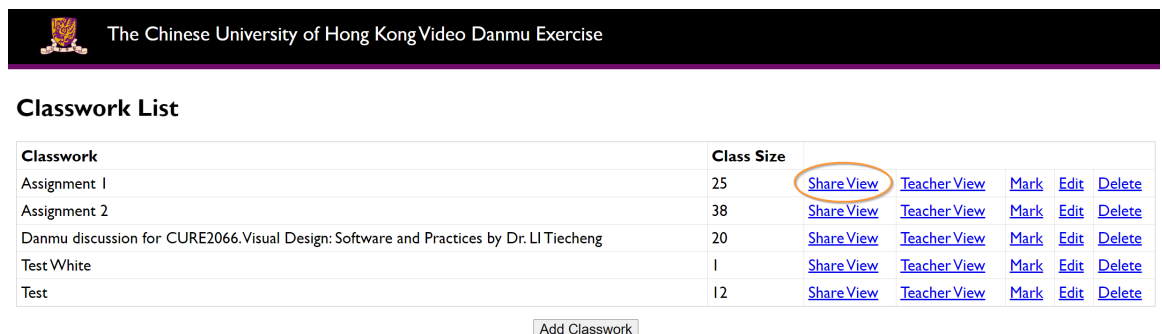

- ii. It will then redirect to the "Share View" page.
- <span id="page-11-3"></span>iii. The Title and Description you have inputted when you create the assignment will be shown at the top.

| The Chinese University of Hong Kong Video Danmu Exercise                                                                                                    |                  |       |                                                           |
|----------------------------------------------------------------------------------------------------|------------------|-------|-----------------------------------------------------------|
| <b>Assignment I</b>                                                                                                    |                  |       |                                                           |
| The opening in The Hours presents the lives of three women from three different locations and eras. Comment on the use of film elements (e.g., mise-en-scene,<br>cinematography, and editing) in the opening scene using the Danmu (bullet screen) tool.<br>Think about danmu as 眉批.<br>Leave short comments timely so that the comment can show up immediately on screen. (For example, you can respond by saying "agree", "well said" or "but")<br>Word limit of 50. If you have a long comment, you can divide it into several short comments. (Be mindful of the time delay). |                  |       |                                                           |
|                                                                                                    |                  |       | Time Danmu                                                |
|                                                                                                    |                  | 00:00 | 场面调度非常顺滑,画面大部分时间将主人公固定<br>在画面中心,其他时候也保持着三分线法则构图,<br>并且整体画 |
|                                                                                                    |                  | 00:00 | AA                                                        |
|                                                                                                    |                  | 00:01 | Very good non-linear editing about three women fr         |
|                                                                                                    |                  | 00:02 | <b>WWWWW</b>                                              |
|                                                                                                    |                  | 00:07 | 香港中文大學目前共有九間成員書院                                          |
|                                                                                                    |                  |       | 00:07 TEST COLOR                                          |
|                                                                                                    |                  | 00:09 | <b>TEST TEACHER COLOR</b>                                 |
|                                                                                                    |                  |       | $00:11$ CCCCC                                             |
|                                                                                                    | <b>Full View</b> |       |                                                           |

© The Chinese University of Hong Kong. All Rights Reserved.

- iv. All danmu comments will be shown in the list on the right-hand side.
- v. Click <Full View> button to enlarge the screen, the web browser will be in full screen mode (it behaves like press F11 key) and only the video player will be shown.
- vi. Click <Default View> button or Esc key in the key broad to change back to "Default View" mode.

### <span id="page-12-0"></span>**1.3.2 View the video in "Teacher View"**

In "Teacher View" page, you can add danmu comments; view and delete danmu comments added by all students.

i. In "Classwork List" page, click <Teacher View> behind the assignment.

The Chinese University of Hong Kong Video Danmu Exercise

#### **Classwork List**

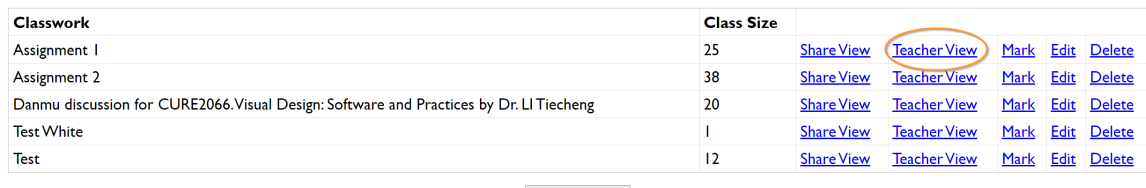

**Add Classwork** 

- ii. It will then redirect to the "Teacher View" page.
- iii. Ref to instructions in ["Share View"](#page-11-3) for how to view the video.

## <span id="page-13-0"></span>**1.3.3 Add danmu comments**

i. In "Teacher View" page, input the danmu comment in the box.

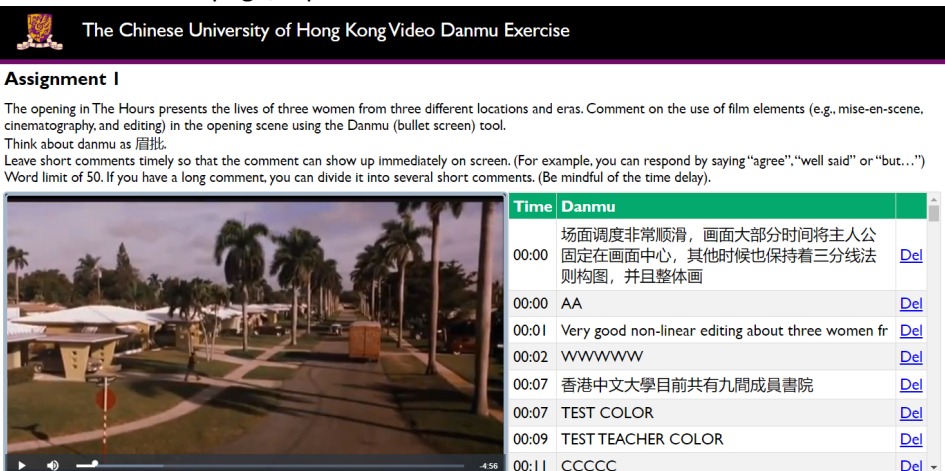

© The Chinese University of Hong Kong. All Rights Reserved.

- ii. When you input danmu comment in the textbox, the video will be paused automatically. [\(Note\)](#page-13-1)
- iii. By default, the check box "Top" is clicked, the submitted danmu comment will be shown at the top of the video, to identify this is the danmu comment submitted by teacher.

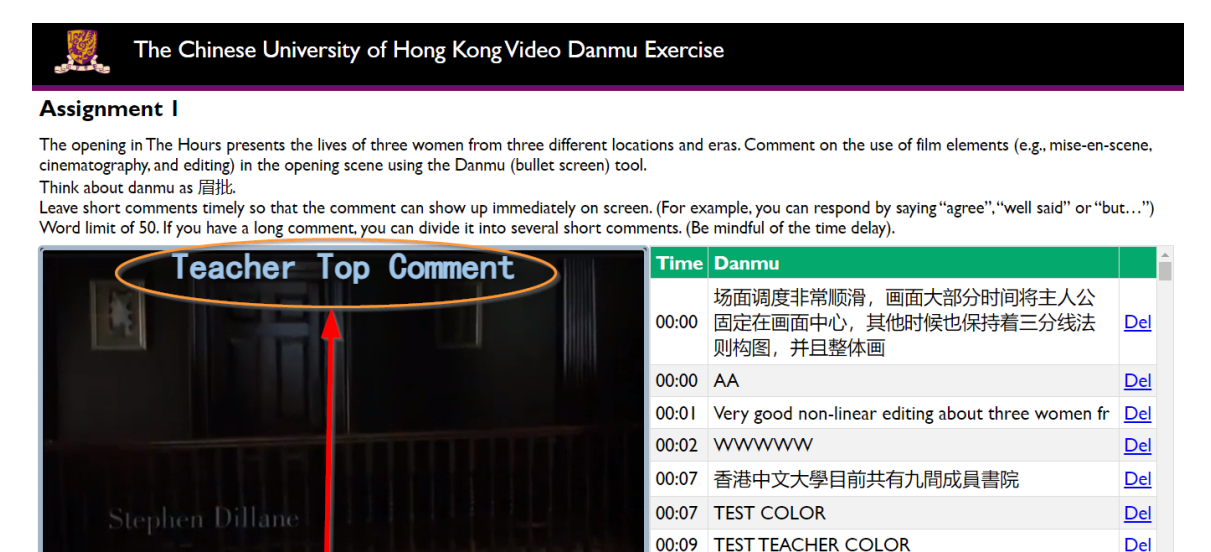

© The Chinese University of Hong Kong. All Rights Reserved.

**Top**  $\bullet$ 

- iv. Click <Send> button to submit the danmu comment.
- v. All danmu comments will be shown on the right-hand side.

#### **Note -**

<span id="page-13-1"></span>x. It triggers on any value change, even those that does not involve keyboard actions: pasting with a mouse.

00:11 CCCCC

Del -

- xi. When there is any value change (including delete the inputted content) and it is NOT blank, the video will be paused.
- xii. After user clicks <Send>, the video will be played again automatically. The video will rewind to 0.2 second ago, in order to show the danmu submitted.

### <span id="page-14-0"></span>**1.3.4 Delete danmu comments**

i. In "Teacher View" page, click <Del> behind the danmu comment in the danmu list that you would like to delete.

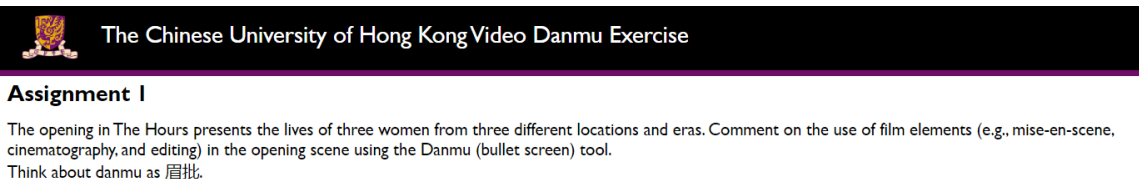

Leave short comments timely so that the comment can show up immediately on screen. (For example, you can respond by saying "agree", "well said" or "but...") Word limit of 50. If you have a long comment, you can divide it into several short comments. (Be mindful of the time delay).

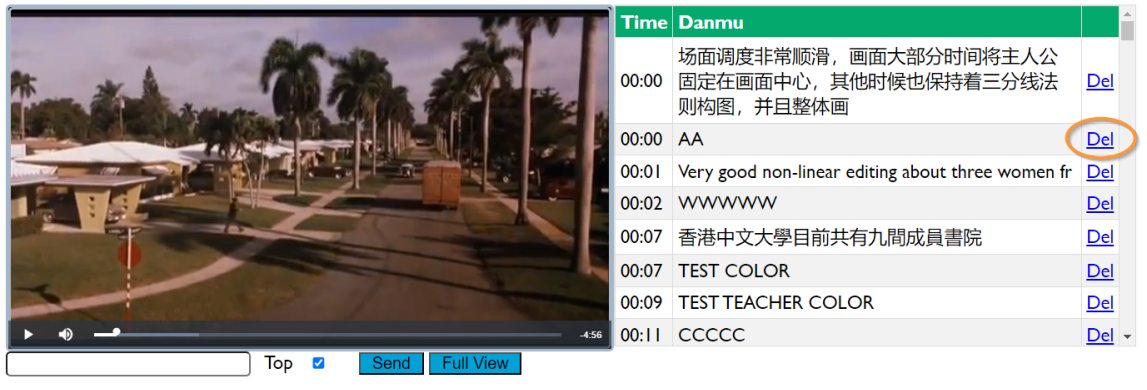

© The Chinese University of Hong Kong. All Rights Reserved.

ii. A confirmation box will be pop-up. Click <OK> if you confirm to delete the danmu comment.

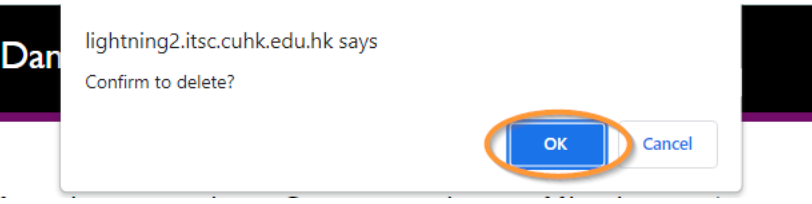

# <span id="page-14-1"></span>**1.4 Marking danmu comments**

i. In "Classwork List" page, click <Mark> behind the assignment that you would like to do marking.

The Chinese University of Hong Kong Video Danmu Exercise

#### **Classwork List**

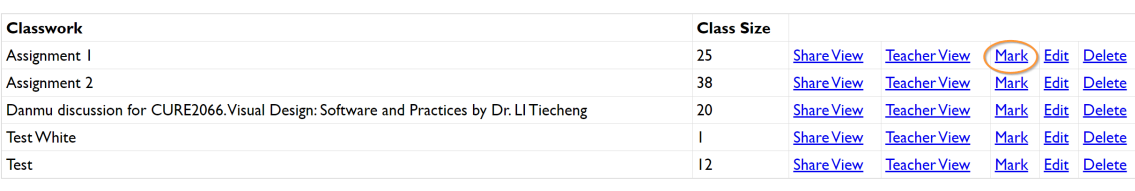

Add Classwork

#### ii. It will then redirect to the "Mark Classwork" page.

iii. By default, all danmu comments of the assignment submitted by students would be shown. (i.e. Danmu commets submitted by teacher would NOT be shown.)

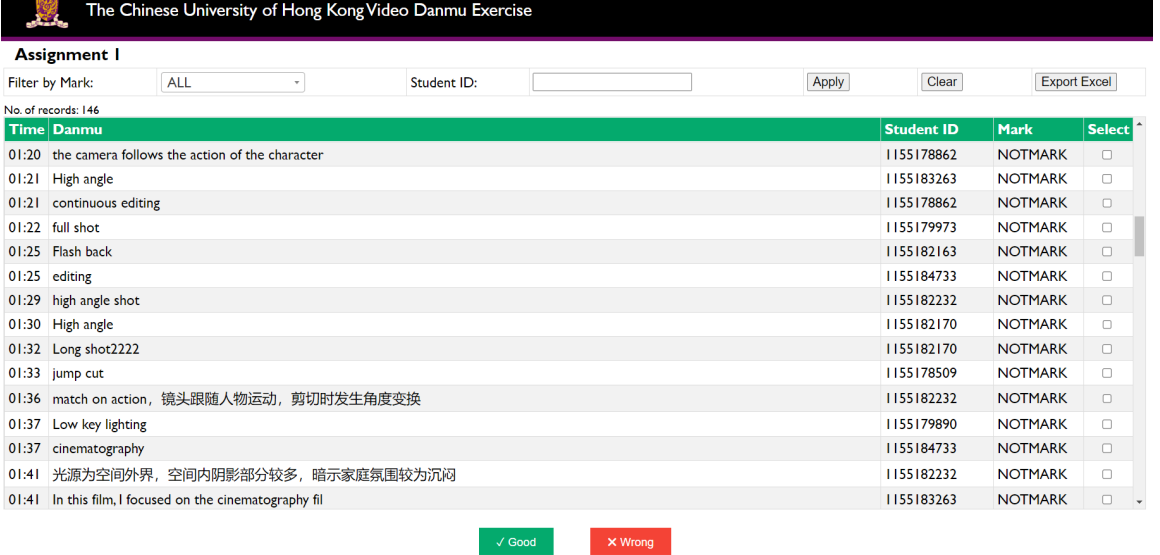

#### iv. Use "Mark" (GOOD/WRONG/NOT MARK), "Student ID" to filter the list. Click <Apply> button to apply the filter; <Clear> button to remove all filters.

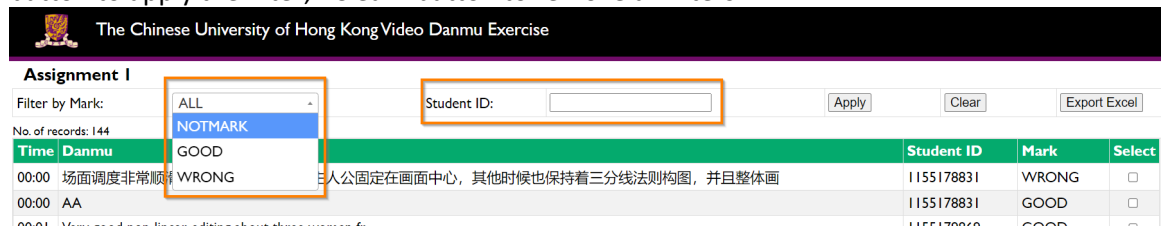

#### v. Click <Export Excel> button to download the list of danmu comments as an excel file.

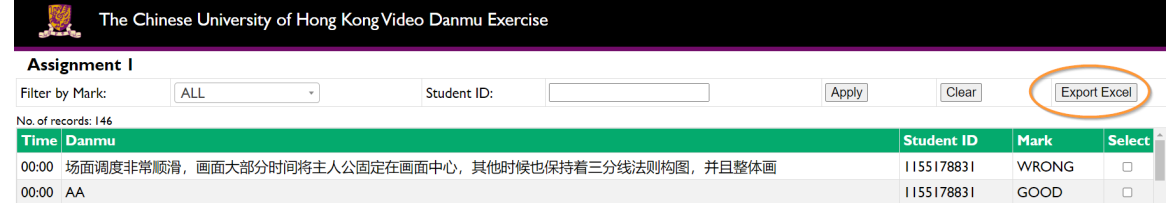

vi. To do the marking, tick the danmu comment(s) in the select column, then click <Good> or <Wrong> button.

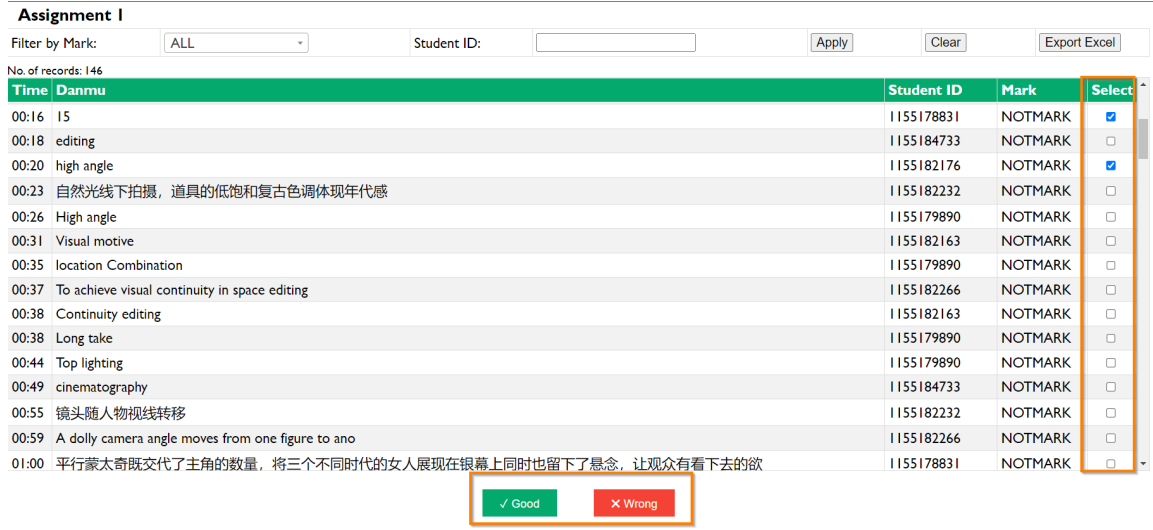

vii. The danmu comment marked as "GOOD" would be in green color while "WRONG"

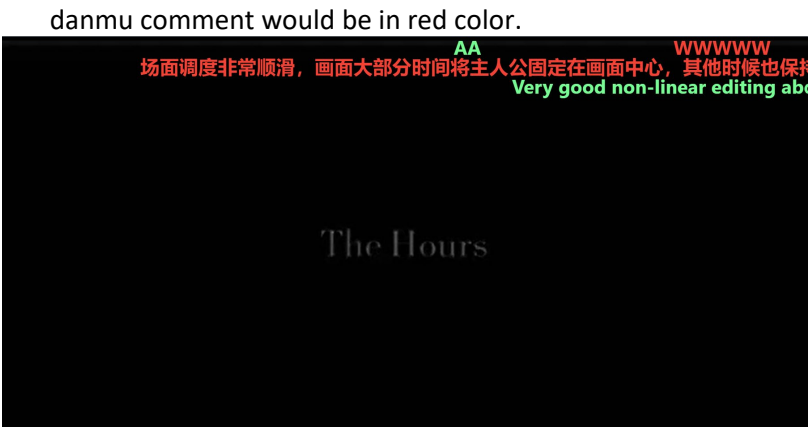

**Note** - Students are not allowed to delete the marked comments.

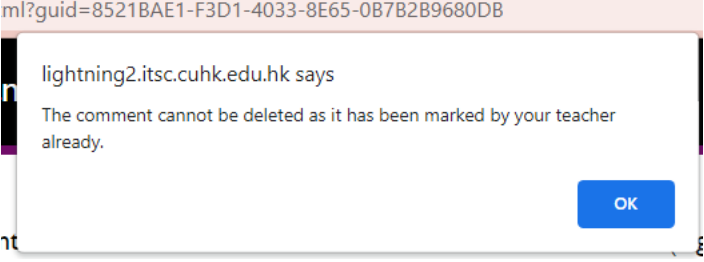

# <span id="page-17-0"></span>**2. Student**

## <span id="page-17-1"></span>**2.1 Access the assignment**

i. Every student would receive a unique URL in the email. Use the URL to access the "Student View" page.

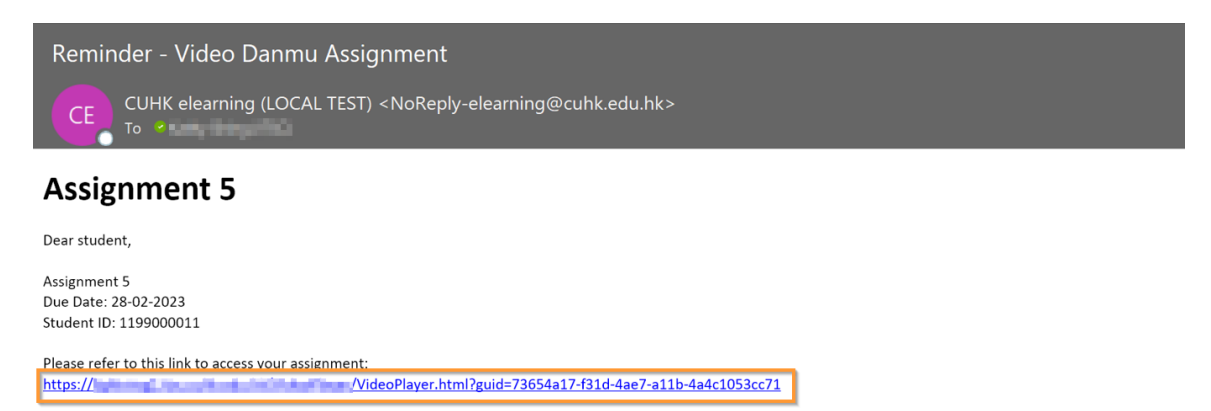

This email link is for in-class activities. Please keep this email link and we will provide further instructions in class. Thanks.

The content of this email is confidential and intended only for the recipient specified in this message. Please do NOT share the link with any third party.

#### ii. In "Student View" page, you can see your student ID at the top right-hand corner.

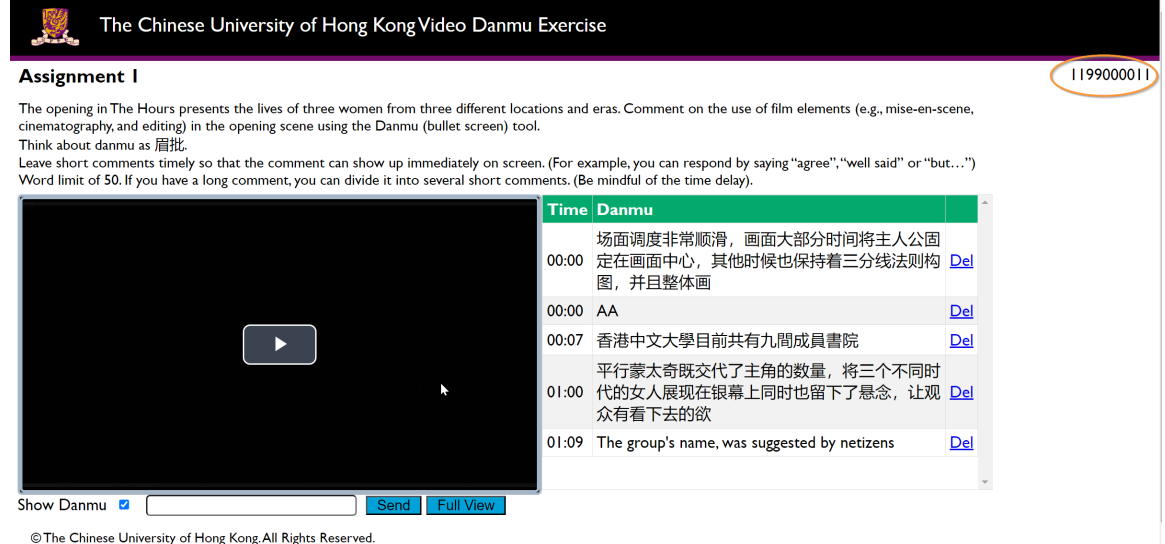

# <span id="page-17-2"></span>**2.2 Play the video with danmu comments**

### <span id="page-17-3"></span>**2.2.1 View the video**

In "Student View" page, you can only see the danmu comments you added but cannot see the comments added by other students.

i. The title and instructions of the assignment will be shown at the top.

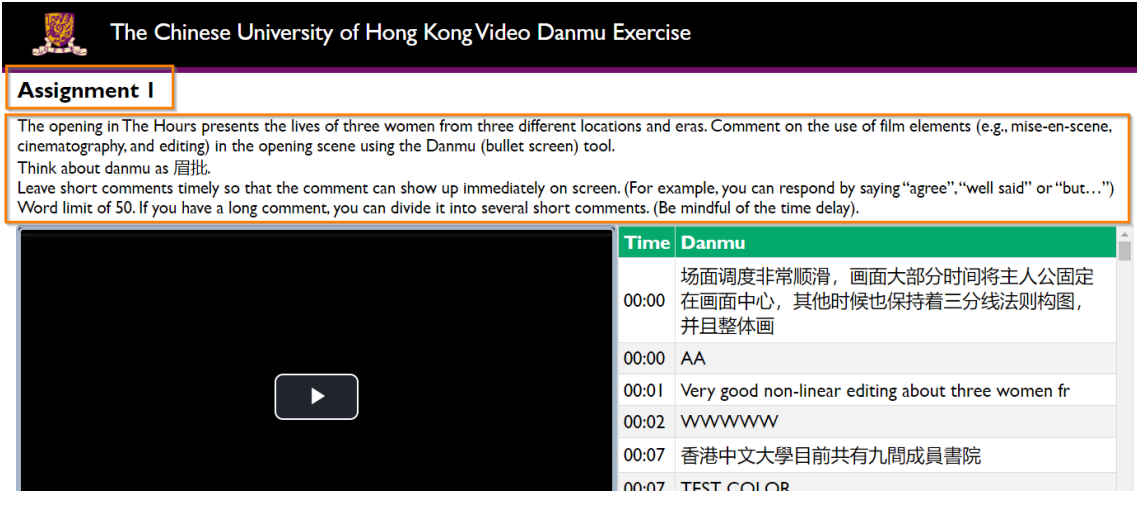

- ii. The danmu comments will be shown in the list on the right-hand side.
- iii. Click <Full View> button to enlarge the screen, the web browser will be in full screen mode (it behaves like press F11 key) and only the video player will be shown.
- iv. Click <Default View> button or Esc key in the key broad to change back to "Default View" mode.
- v. By default, the video will be played with danmu comments. If you don't want to show danmu comments, you can untick the box "Show Danmu".

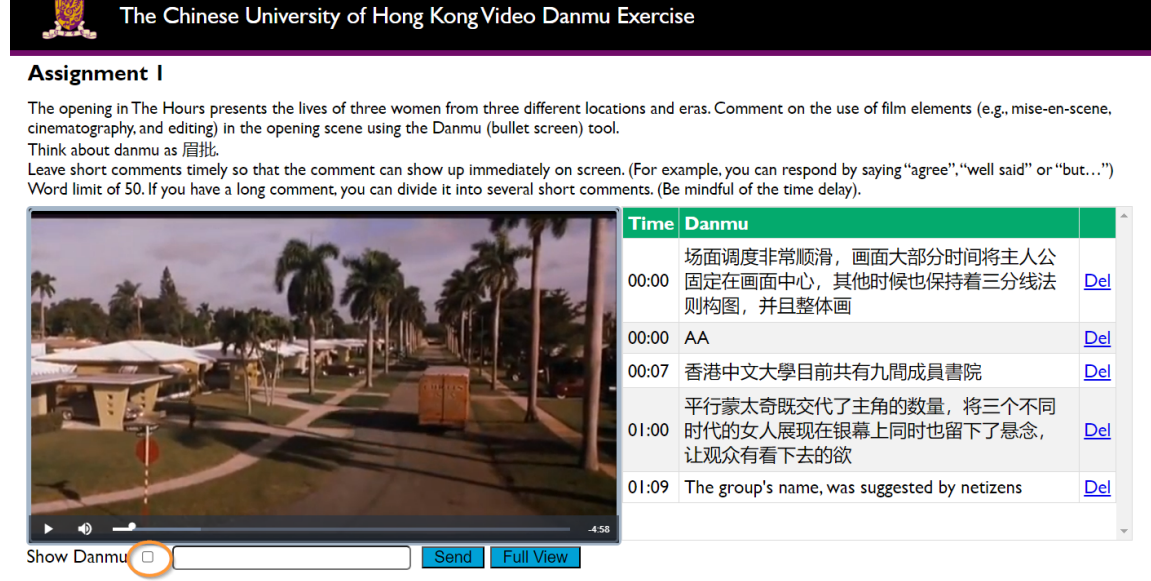

© The Chinese University of Hong Kong. All Rights Reserved.

### <span id="page-18-0"></span>**2.2.2 Add danmu comments**

i. Input the danmu comment in the box.

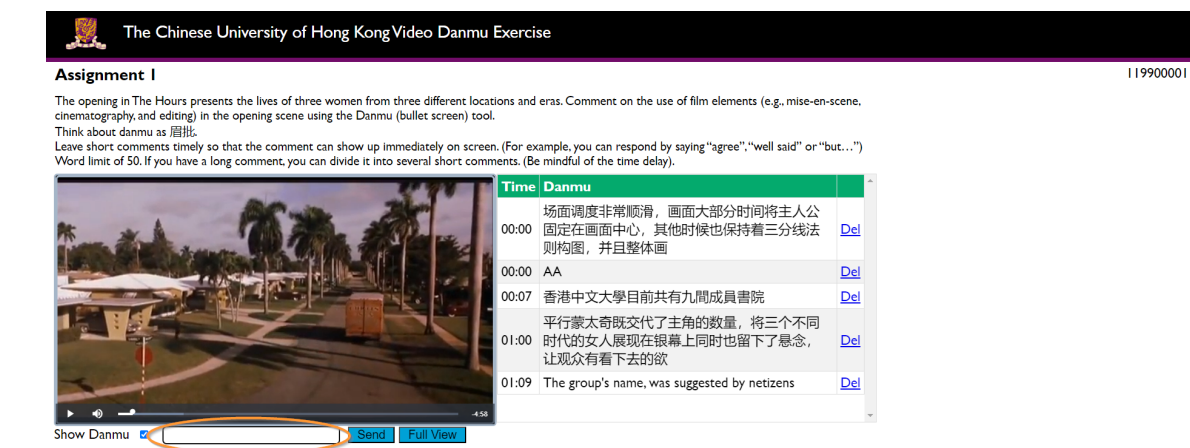

© The Chinese University of Hong Kong, All Rights Reserved.

- ii. When you input danmu comment in the textbox, the video will be paused automatically. [\(Note\)](#page-19-1)
- iii. Click <Send> button to submit the danmu comment.
- iv. The danmu comments you submitted will be shown on the right-hand side.

#### **Note -**

- <span id="page-19-1"></span>(a) It triggers on any value change, even those that does not involve keyboard actions: pasting with a mouse.
- (b) When there is any value change (including delete the inputted content) and it is NOT blank, the video will be paused.
- (c) After user clicks <Send>, the video will be played again automatically. The video will rewind to 0.2 second ago, in order to show the danmu submitted.

### <span id="page-19-0"></span>**2.2.3 Delete danmu comments**

i. In the danmu list, click <Del> behind the danmu comment that you would like to delete.

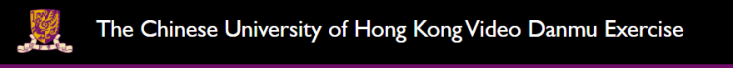

#### **Assignment I**

The opening in The Hours presents the lives of three women from three different locations and eras. Comment on the use of film elements (e.g., mise-en-scene, cinematography, and editing) in the opening scene using the Danmu (bullet screen) tool. Think about danmu as 眉批.

Leave short comments timely so that the comment can show up immediately on screen. (For example, you can respond by saying "agree", "well said" or "but...") Word limit of 50. If you have a long comment, you can divide it into several short comments. (Be mindful of the time delay).

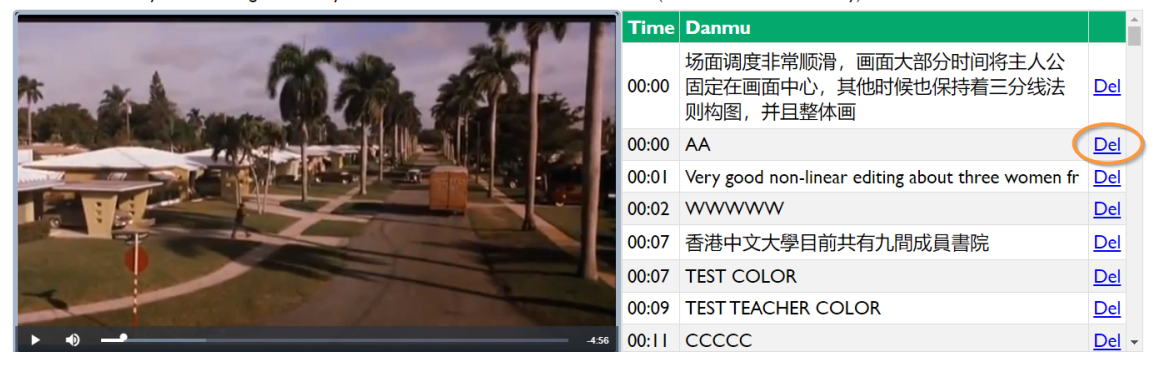

ii. A confirmation box will be pop-up. Click <OK> if you confirm to delete the danmu comment.

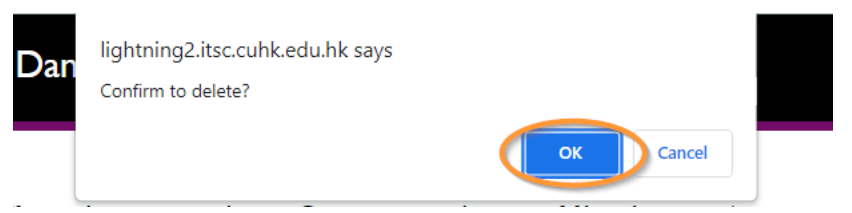

#### iii. You are not allowed to delete the marked comments.

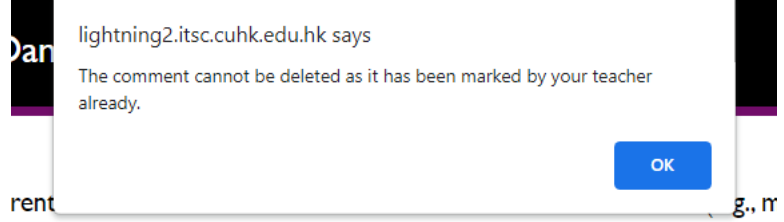